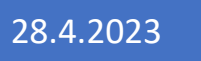

# 28.4.2023 Microwork 3.0.1.1

Руководство пользователя.

Маркин В.Ю. ООО ПРОМИСЛАБ

# Оглавление

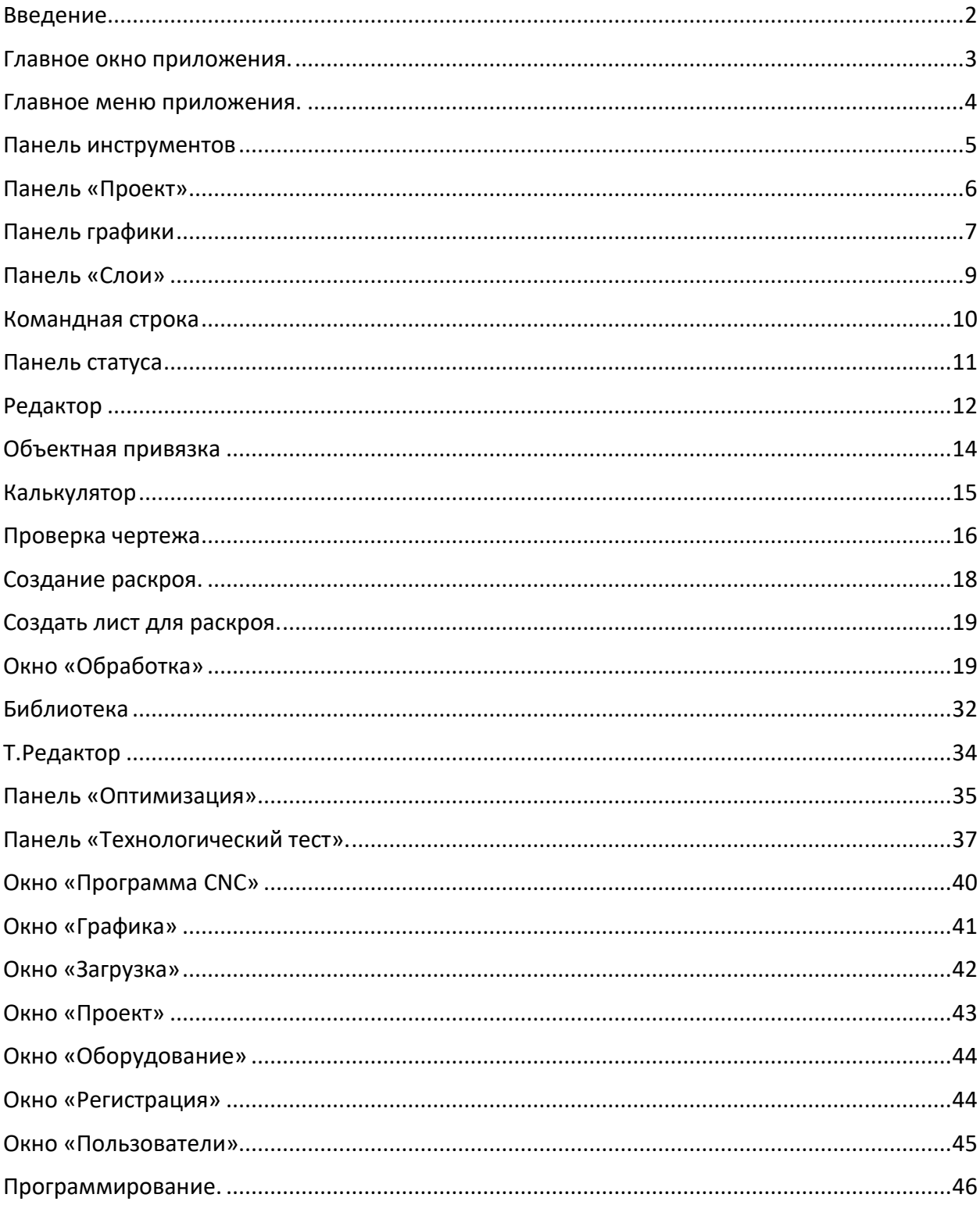

### <span id="page-2-0"></span>Введение.

Microwork представляет собой CAM (Computer-aided manufacturing) программу, задачей которой является создание управляющих программ для станков, с числовым программным управлением (ЧПУ). С помощью данной программы, выполняются все необходимые действия для технологической подготовки управляющей программы: создание или загрузка чертежей деталей, задание вида и параметров обработки.

В качестве исходных файлов, содержащих графическую информацию о деталях, используются файлы следующих типов: DXF, TLF, GDS.

DXF (Drawing eXchange Format) – формат файла компании Autodesk, созданный для САПР Autocad. Этот формат поддерживается практически всеми САПР системами, в том числе и такими известными, как Компас, Adem.

TLF (Tracklayer File) - собственный формат файла программы Microwork. Файл предназначен для сохранения результатов работы.

GDS – формат используемый программой LayoutEditor, самое популярное программное обеспечение для редактирования конструкций тонкопленочных и толстопленочных микросхем.

# <span id="page-3-0"></span>Главное окно приложения.

Программа имеет стандартный интерфейс для приложений операционной системы Windows.

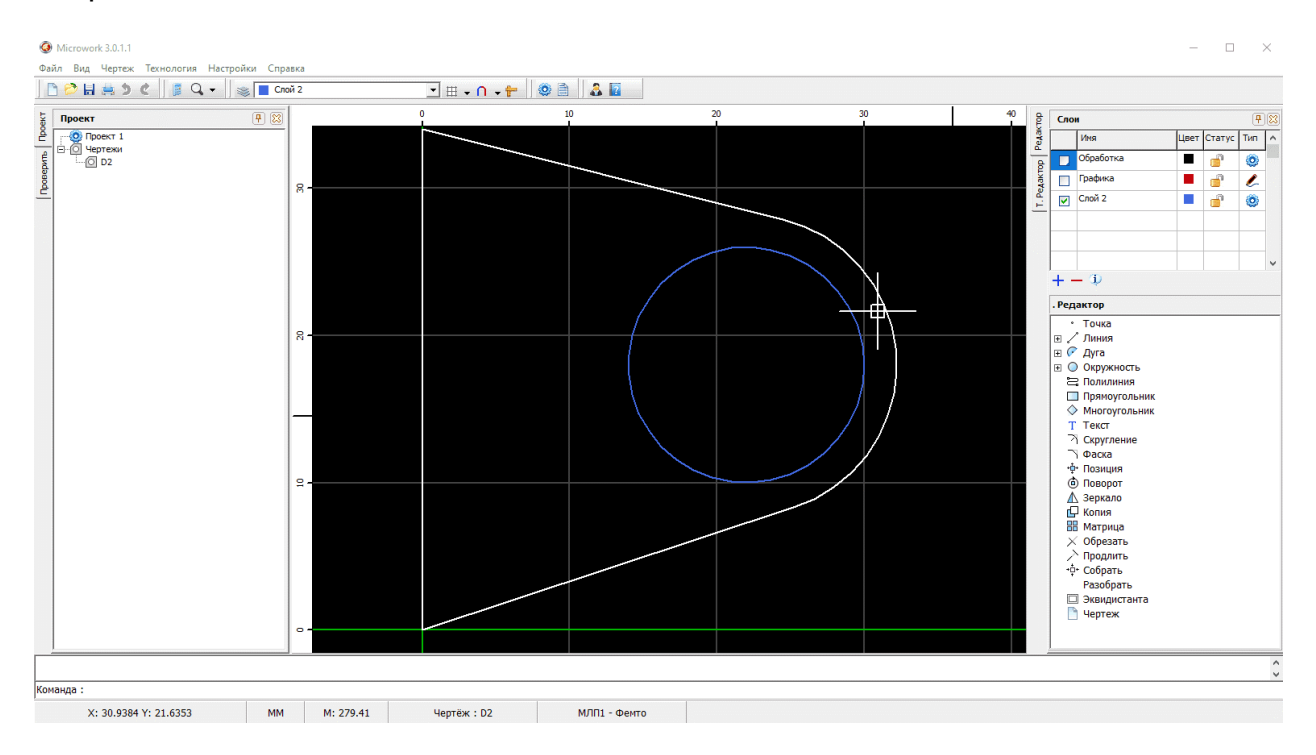

- 1. Главное меню программы;
- 2. Панель инструментов;
- 3. Панель со структурой проекта;
- 4. Панель графики;
- 5. Панель «Слои»;
- 6. Командная строка;
- 7. Панель статуса.

# <span id="page-4-0"></span>Главное меню приложения.

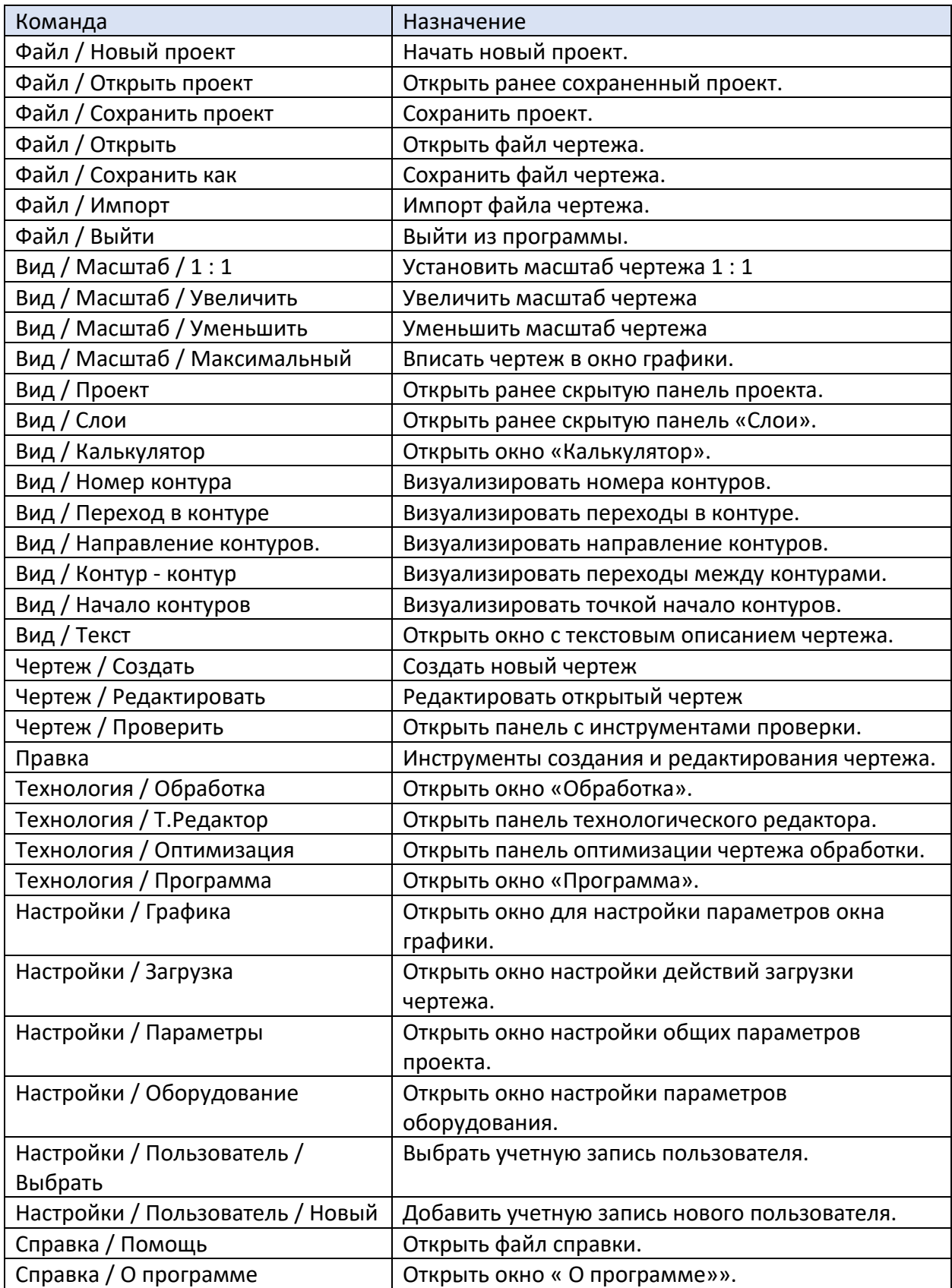

### <span id="page-5-0"></span>Панель инструментов

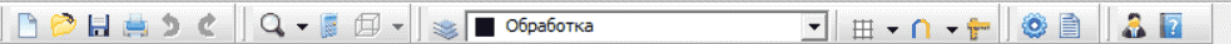

- 1. Начать новый проект
- 2. Открыть проект;
- 3. Сохранить проект;
- 4. Печать чертежа;
- 5. Отменить действие;
- 6. Восстановить действие;
- 7. Изменить масштаб;
- 8. Открыть окно калькулятора;
- 9. Открыть окно «Слои»;
- 10. Выпадающий список слоев проекта, указывающий имя текущего слоя;
- 11. Включить, выключить изображение сетки;
- 12. Объектная привязка;
- 13. Измерительная линейка;
- 14. Обработка чертежа;
- 15. Генерация управляющей программы;
- 16. Выбрать пользователя;
- 17. Справка.

# <span id="page-6-0"></span>Панель «Проект»

Левая панель, страница «Проект».

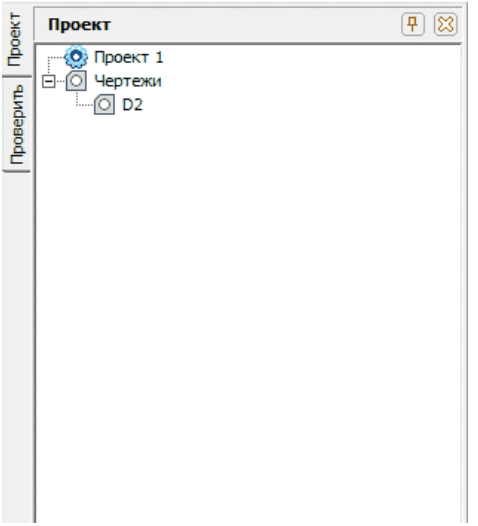

На панели «Проект» представлена древовидная структура проекта. В корне дерева находится имя проекта. Узел «Чертежи» содержит все чертежи проекта. Чертеж «W имя чертежа» - чертеж обработки, на основе которого создается управляющая программа. Выбор текущего чертежа осуществляется щелчком левой кнопки мыши по имени чертежа.

Всплывающее меню панели «Проект».

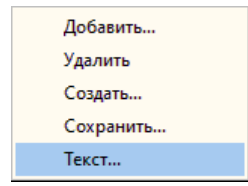

- 1. Добавить добавить чертеж в проект;
- 2. Удалить удалить чертеж из проекта;
- 3. Создать создать чертеж и включить в проект:
- 4. Сохранить сохранить чертеж;
- 5. Текст открыть окно с текстовым представлением чертежа.

# <span id="page-7-0"></span>Панель графики

Панель вывода графики служит для графического представления чертежа, выбранного в структуре проекта. На рисунке представлен чертеж детали, содержащий два слоя с выводом номеров контуров.

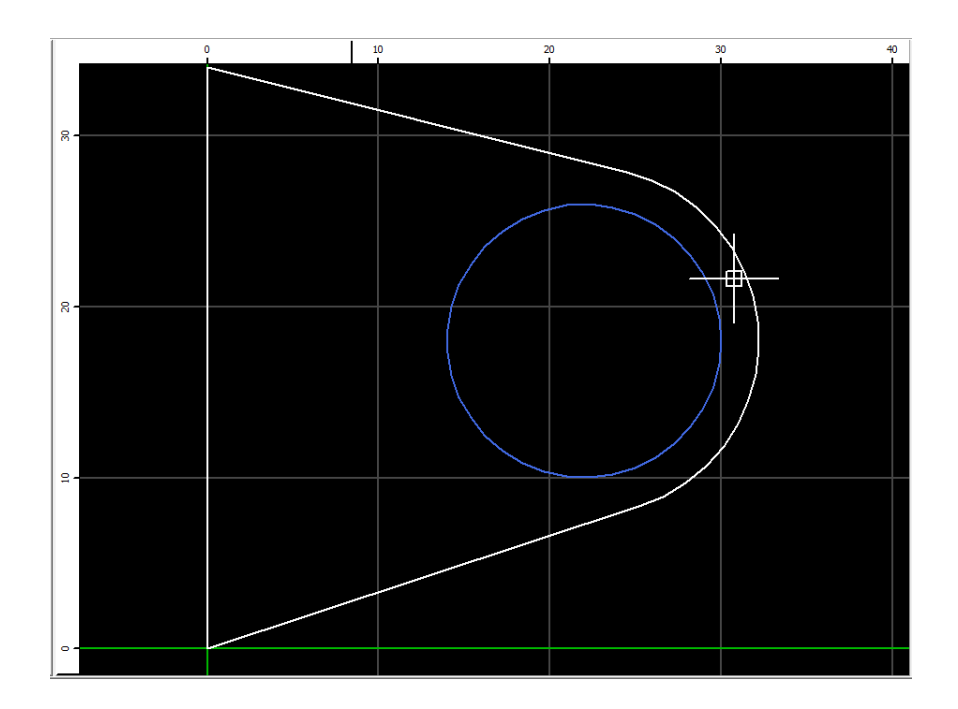

Примечание! Специальный чертеж, имеющий тип «обработка», имеет контуры красного цвета.

Всплывающее меню окна графики.

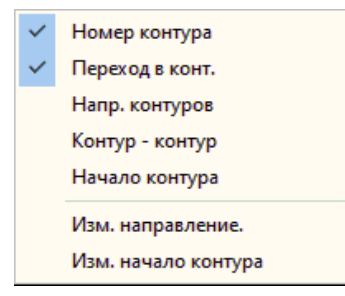

- 1. Номер контура визуализировать номера контуров;
- 2. Переход в контуре визуализировать переходы (участки без обработки) в контурах;
- 3. Направление контуров визуализировать направление контуров;
- 4. Контур контур визуализировать переходы между контурами;
- 5. Начало контура визуализировать точки начала контуров;
- 6. Изменить направление изменить направление замкнутого контура;
- 7. Изменить направление изменить направление контура.

Навигация:

1. Вращая колесо мыши. вы можете изменять масштаб чертежа;

- 2. При нажатии на колесо мыши и перемещении курсора, вы можете двигать чертеж в поле графики.
- 3. Для того чтобы выделить объект или группу объектов, щелкните левой кнопкой мыши на объекте. Цвет выделенных объектов изменится на цвет, который определен в окне Настройки / Графика. Для того чтобы снять выделение объекта, входящего в группу, щелкните левой кнопкой мыши по этому объекту с нажатой кнопкой Shift. Для снятия выделения всех объектов, нажмите кнопу Esc.
- 4. При двойном нажатии левой кнопки мыши на контуре, откроется окно «Свойства» с текстовым описанием контура и графического элемента, на котором произошло нажатие. В этом окне можно изменить слой контура, а также тип элемента: обработка, переход.

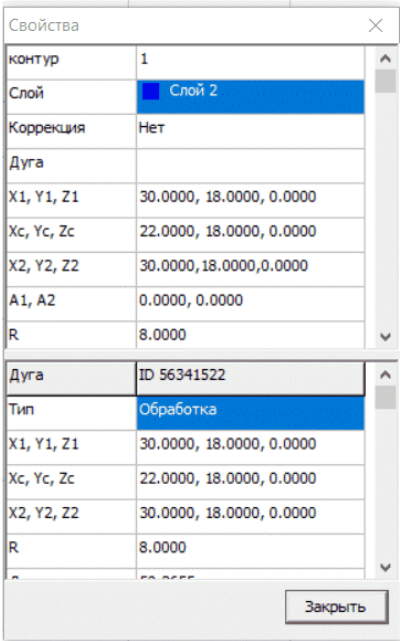

# <span id="page-9-0"></span>Панель «Слои»

Правая панель, страница «Редактор».

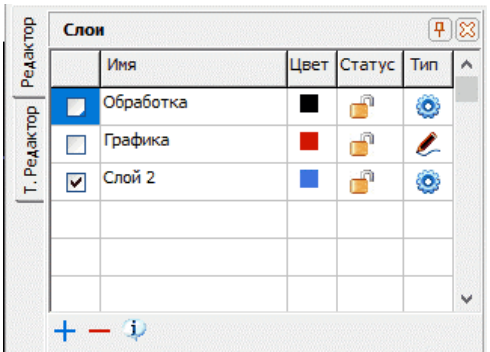

Параметры слоев проекта сведены в таблицу:

- 1. Колонка флаг текущего слоя;
- 2. «Имя» имя слоя;
- 3. «Цвет» цвет Слоя;
- 4. «Статус» статус слоя. Слой может быть включен виден в окне графики, и выключен – не виден в окне графики, не подлежит редактированию;
- 5. Тип» тип слоя. Слой может иметь тип рабочий или графический. Контур, принадлежащий к слою типа графика, не подлежит обработке.

Инструментальная панель:

- 1. Добавить слой;
- 2. Удалить слой;
- 3. Справка.

Примечание! Слои «Обработка», «Графика удалить нельзя.

Как изменить слой контура? Выделите контур, щелкните левой кнопкой мыши по колонке текущий слой против имени нужного слоя.

Внимание! Даже если загружаемый чертеж (.dxf) имеет несколько слоев, все объекты чертежа будут переведены в один слой «Обработка», если в окне «Загрузка» не будет установлен флаг «Читать со слоями». В этой программе слой имеет технологический смысл. Для каждого слоя в процессе обработки может быть назначена своя технологическая операция и параметры обработки.

### <span id="page-10-0"></span>Командная строка

Командная строка служит для отражения выполнения команд и ввода необходимых параметров.

-Команда: Команда: Контур изм. направление Укажите контур:

На рисунке показан ход выполнения команды «Изм. направление».

 $\overline{\phantom{a}}$ 

# <span id="page-11-0"></span>Панель статуса

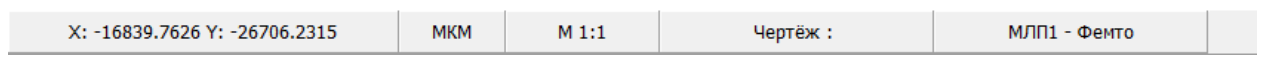

- 1. Текущие координаты курсора;
- 2. Текущая единица измерения;
- 3. Текущий масштаб;
- 4. Имя чертежа в графическом окне;
- 5. Название выбранного станка.

### <span id="page-12-0"></span>Редактор

Правая панель, страница «Редактор».

Команда меню Чертеж / Создать или Чертеж / Редактировать.

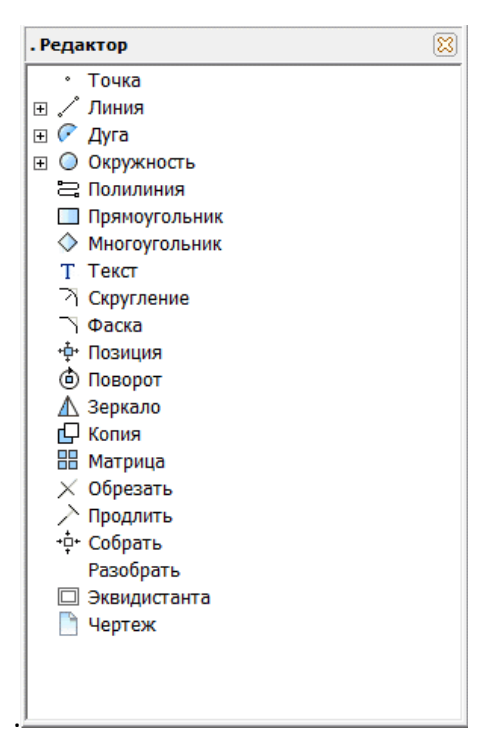

Редактор содержит набор графических команд для формирования чертежа. Выполняя графические команды, следует взаимодействовать с командной строкой, в которой производится запрос на действия: выбор, ввод координат и т.д. Команды аналогичны любым другим графическим редакторам, кроме:

- 1. Команда «Копия», которая имеет особенность создание копии контура с переносом в текущий слой.
- 2. Команда «Собрать», которая из набора введенных графических элементов формирует контуры.
- 3. Команда «Разобрать», которая позволяет разобрать выбранный контур на элементарные геометрические составляющие.
- 4. Команда «Эквидистанта», которая производит эквидистантное преобразование, при котором будет получен контур больший существующего, если параметр «Дистанция» больше нуля или меньший.
- 5. Команда «Чертеж», с помощью которой в текущий чертеж можно вставить любой другой чертеж из числа загруженных.
- 6. Следует обратить внимание на команду «Поли линия». После начала ввода поли линии появляется меню:

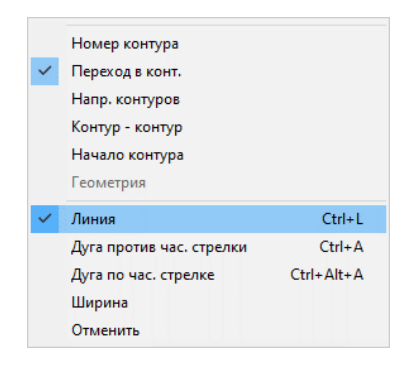

- Линия ввод линейного сегмента
- Дуга против час. стрелки ввод дуги
- Дуга по час. Стрелке ввод дуги
- Ширина ввод ширины поли линии
- Отменить отменить ввод последнего сегмента поли линии.

Пример поли линии, шириной 5 мкм:

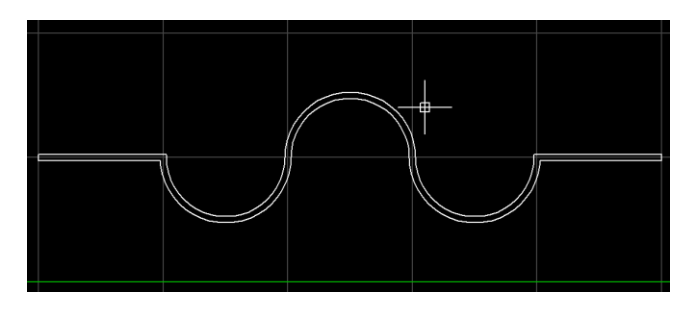

При черчении следует пользоваться объектной привязкой (кнопка панели инструментов).

Внимание! Чертеж не должен иметь копии контуров, лежащих один над другим, контуры не должны иметь пересечения. В целом чертеж, должен представлять чертеж детали, иметь внешний контур и какое – то количество внутренних контуров. Внутренний контур может иметь внутренний контур.

Многие команды редактора в процессе работы требуют указать (выделить) контур.

Как выделить контур?

- 1. Для этого, щелкните левой кнопкой мыши на контуре. Выделенный контур приобретет цвет выделенного объекта. Если сделать тоже самое в отношении другого контура, то контур добавиться к списку выделенных объектов.
- 2. Для того, чтобы удалить контур из списка выбранных, щелкните левой кнопкой мыши на контуре с нажатой кнопкой «Shift» клавиатуры или нажмите кнопку «Esc».
- 3. Если вы хотите выбрать весь вставленный чертеж, щелкните левой кнопкой мыши на внешнем контуре с нажатой кнопкой «Ctrl» клавиатуры.

# <span id="page-14-0"></span>Объектная привязка

Кнопка Объектная привязка / Настроить.

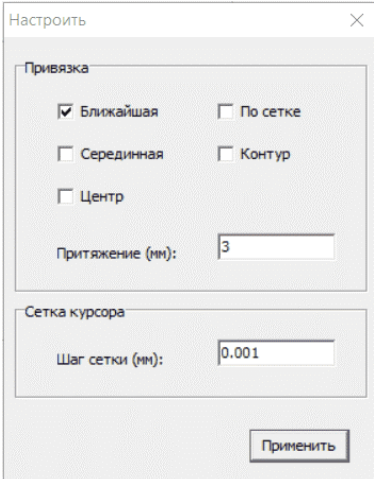

«Ближайшая» - захватить конечную точку отрезка и ли дуги.

«Серединная» - захватить серединную точку отрезка или дуги.

«Центр» - захватить центр дуги.

«Сетка» - двигаться курсору по сетке.

«Контур» - захватить центр охватывающего контур прямоугольника.

«Шаг сетки» - Шаг сетки курсора.

Включить или выключить привязку можно нажатием на соответствующее выпадающее меню кнопки объектная привязка.

### <span id="page-15-0"></span>Калькулятор

Команда меню Вид / Калькулятор.

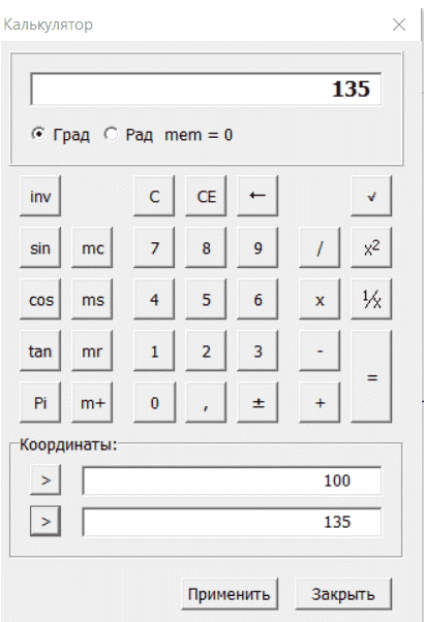

Это обычный калькулятор, не требующий каких-либо пояснений кроме одной особенности. Этот калькулятор может взаимодействовать с командной строкой.

Например, нам нужно начертить окружность. На запрос ввести координаты центра окружности, вызываем калькулятор, производим расчет X координаты и заполняем верхний редактор на панели «Координаты». Производим расчет Y координаты и заполняем нижний редактор на панели «Координаты». Нажимаем кнопку «Применить». Произойдет ввод координат в командную строку. На запрос ввести радиус, делаем расчет и нажимаем кнопку применить. Показания дисплея будут переданы в командную строку.

### <span id="page-16-0"></span>Проверка чертежа

Левая панель, страница «Проверка».

Команда меню: Чертеж / Проверка.

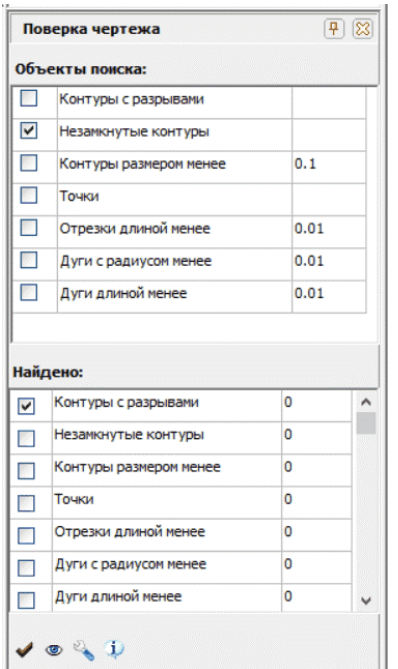

Первая таблица содержит тесты объектов поиска, выполняемые при загрузке чертежа, или при запуске проверки с помощью кнопки «Проверка». Если такие объекты будут обнаружены, появится сообщение с предложением проверить.

**Внимание!** Набор тестов и их параметры входят в силу, только после проведения проверки.

Вторая таблица предназначена для выбора текущего теста проверки. Если при загрузке были обнаружены объекты, то напротив названия теста будет указано их количество.

- 1. Кнопка запуска выбранных в первой таблице тестов;
- 2. Кнопка визуализации обнаруженных объектов, выбранных во второй таблице;
- 3. Кнопка удаления объектов, выбранных во второй таблице;
- 4. Вызов справки.

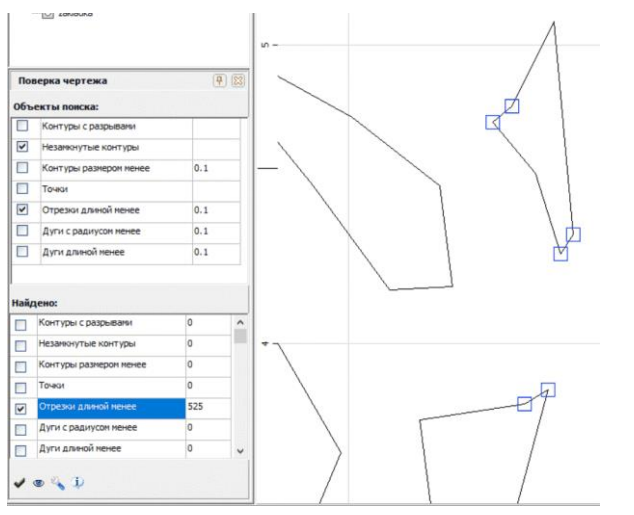

На рисунке приведен проверки чертежа на присутствии отрезков длиной менее 0.1 мм.

Внимание! Удаление объектов нужно повторять несколько раз, пока не появится сообщение «найдено 0 объектов».

### <span id="page-18-0"></span>Создание раскроя.

Правая панель, страница «Раскрой».

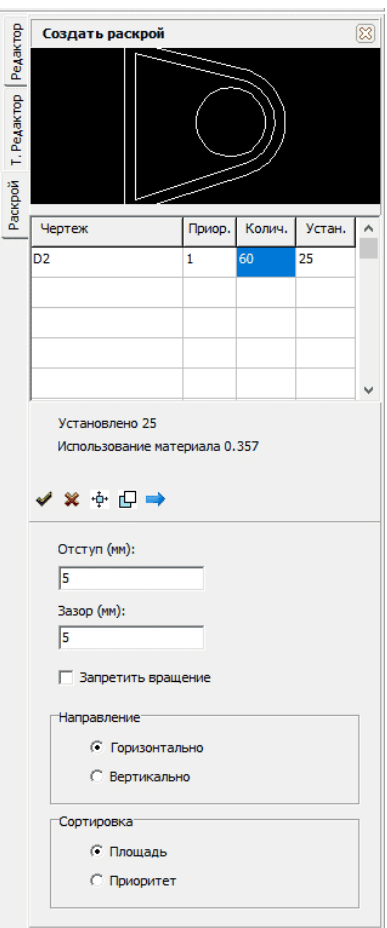

Таблица содержит все чертежи проекта.

В колонке «Колич.» нужно указать количество деталей, которые надо разместить.

Колонка «Устан.» содержит число реально размещенных деталей.

Над таблицей – изображение выбранной детали.

«Отступ» - расстояние от края листа до поля раскроя.

«Зазор» -расстояние между деталями.

«Направление» - указание направления раскроя.

Кнопки:

- 1. Установить одну деталь;
- 2. Удалить деталь;
- 3. Переместить деталь. При перемещении можно вращать деталь, нажимая кнопку <R>, шаг вращения определяется в меню «Проект». При перемещении с нажатой кнопкой <Ctrl> деталь двигается до столкновения с другой деталью.
- 4. Копировать деталь;
- 5. Автоматическое размещение деталей.

<span id="page-19-0"></span>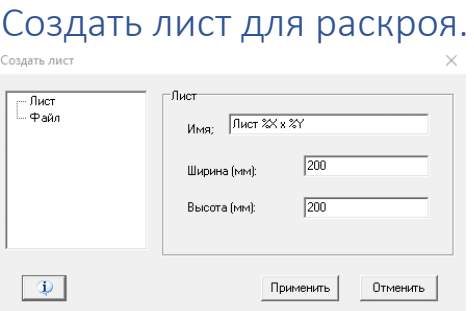

Окно появляется при нажатии кнопки установить одну деталь или кнопки автоматическое размещения деталей. Здесь можно создать прямоугольный лист или загрузить его из файла. Создать лист можно также с помощью всплывающего меню на панели «Проект».

# <span id="page-19-1"></span>Окно «Обработка»

Окно появляется при выполнении команды меню *Технология / Обработка*. Окно предназначено для определения вида технологических операций и ее параметров, которые должна выполнить управляющая программа.

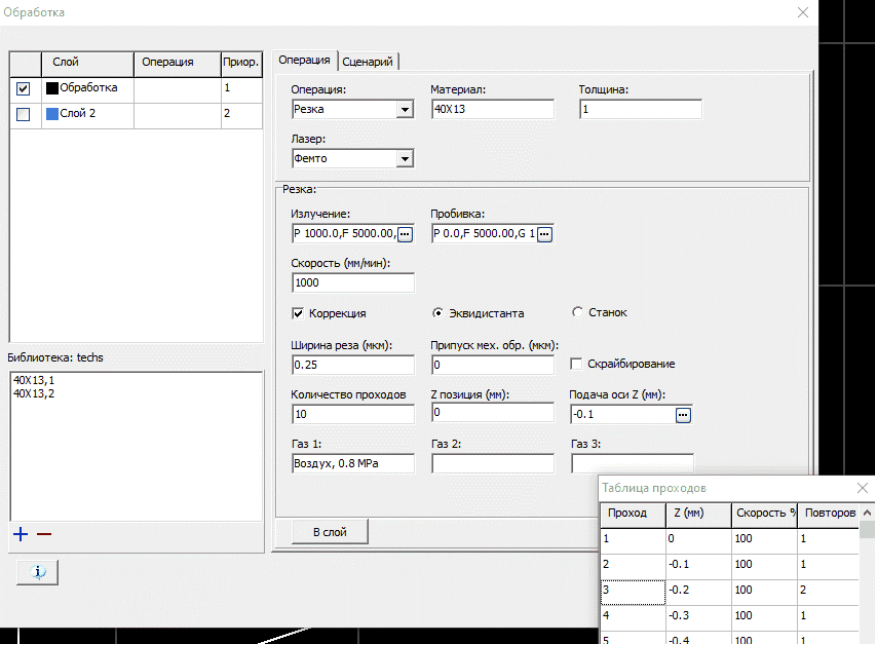

На этом рисунке мы видим таблицу слоев чертежа, страницу «Операция» и библиотеку технологий.

#### **Таблица слоев.**

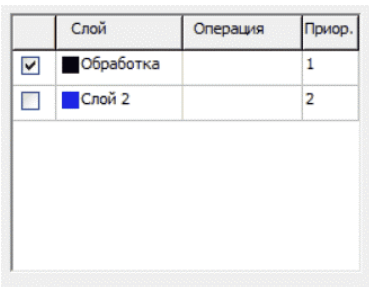

В таблице перечислены все слои, содержащиеся в чертеже для обработки и имеющие характеристику «обработка». В данном примере чертеж имеет два слоя. Для каждого слоя можно определить вид операции и ее параметры. Например, для контуров слоя «Обработка» можно задать операцию «резка», а для слоя «Слой 2» операцию «маркировка».

Колонка «Приор.» содержит приоритет выполнения слоя. Приоритет имеет значение, если будет выбран алгоритм оптимизации «По слоям» на странице «Параметры».

Важно! Переводить контуры в тот или иной слой нужно именно в этой программе. Текущий слой, для которого задается операция, отмечен флагом.

#### **Страница «Операция», общие параметры.**

Страница содержит общие параметры и группу специальных параметров, зависящую от выбранной операции.

Общие параметры:

«Операция:» - компонент выбора вида операции.

«Материал:», «Толщина:» - название и толщина, обрабатываемого материала. Эти параметры могут понадобиться для переопределения параметров операции с использованием базы данных станка.

«Лазер:» - выбор типа лазера. Некоторые модели станков могут иметь более одного устройства.

#### **Страница «Операция», вид обработки - «Резка».**

«Излучение:», «Пробивка:» - задание параметров излучения лазера для основной вида обработки и в режиме пробивки материала.

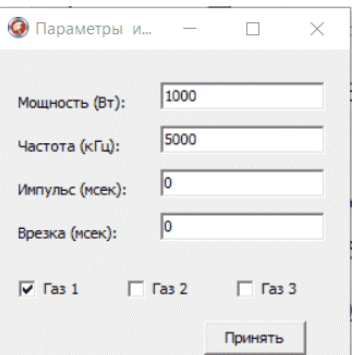

the first state of the control of the control of the control of the control of the control of the control of the

Смысл параметров понятен без дополнительных объяснений.

Примечание! Если управляющая программа создается для станка от группы компаний ЛиА, редактировать эти параметры не нужно, кроме, параметра «Газ» и мощность. Эти параметры задаются в станке. Параметр «Мощность» должен иметь не нулевое значение.

«Скорость:» - контурная скорость резки.

«Коррекция» - выполнить коррекцию геометрии контуров на ширину реза.

«Эквидистанта» - коррекцию выполняет программа.

«Станок» - коррекцию должен выполнить станок.

«Ширина реза», «Припуск на мех. Обратку» - параметры, на основе которых строится коррекция.

Параметры, имеющие значение и для других видов операций:

«Количество проходов:» - количество повторений операции, при этом каждое повторение имеет свою позицию по оси Z.

«Z позиция» - начальная позиция по оси Z, для первого прохода.

«Подача по оси Z» - смещение позиции Z для каждого прохода.

Позицию по оси Z и количество повторений на для каждой позиции нужно задать явно в таблице. Для этого нужно нажать кнопку редактора «Подача по оси Z».

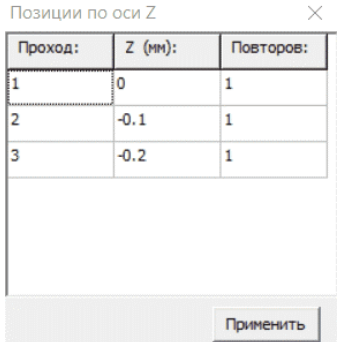

«Газ 1», «Газ 2», «Газ 3» - справочные данные.

Вид операции и все параметры будут записаны в текущий слой после нажатия кнопки «В слой». После чего текущим станет следующий по списку слой.

Все параметры могут быть записаны в библиотеку. Новая запись получит имя «Материал» "." «Толщина».

**Пример №1**. Задача – вырезать деталь, материал поликор ВК 100, пластина толщиной 0.5 мм.

Загрузим чертеж детали.

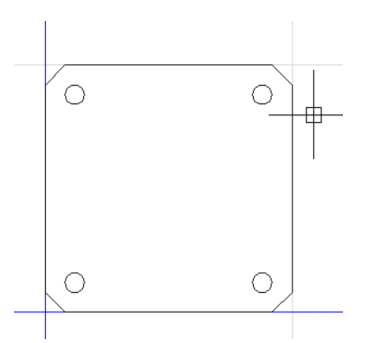

#### Откроем окно «Обработка».

#### Операция, общие параметры:

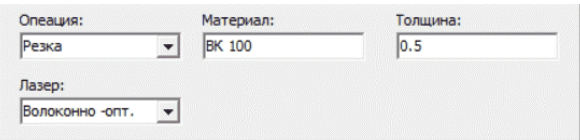

#### Параметры излучения:

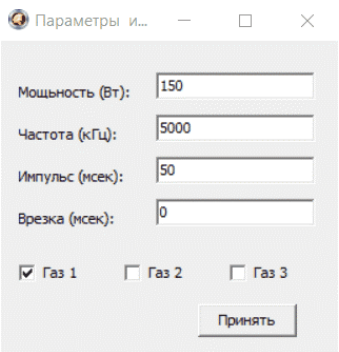

Для керамики пробивка материала не нужна, потому укажите мощность 0.

#### Остальные параметры:

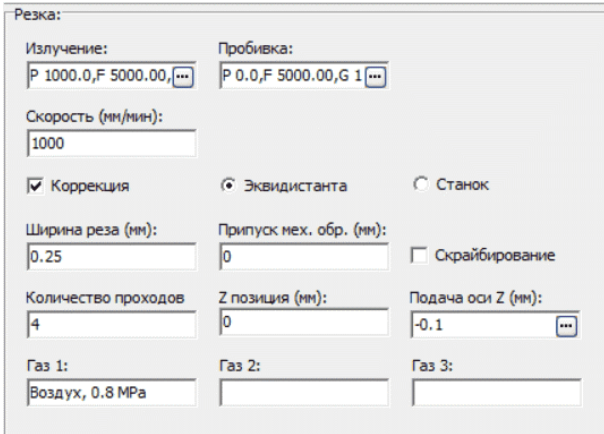

Обратите внимание, указана коррекция – эквидистанта, ширина реза 0.25 мм.

Примечание! В результате выполнения эквидистантного преобразования внешний контур станет больше на половину ширины реза, внутренний контур станет меньше. Это обеспечит соблюдение номинальных размеров.

Особенностью резки керамики является резка за множество проходов. На картинке указано четыре прохода с начальной Z позицией 0 мм. После выполнения каждого прохода фокус лазера опускается на 0.1 мм.

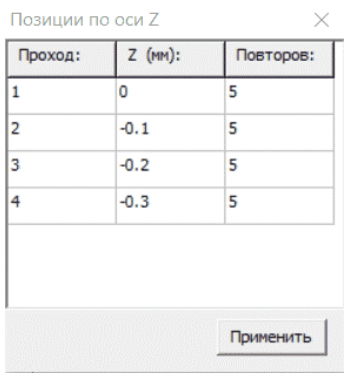

Каждый проход выполнить 5 раз. Доступ к этой таблице – кнопка, расположенная внутри редактора «Подача оси Z».

Нажмите копки «В слой», «Выполнить».

**Пример обработки №2**. Задача – вырезать отверстие в уже готовой детали, материал - 40Х13 толщиной 1 мм.

Загрузим чертеж детали.

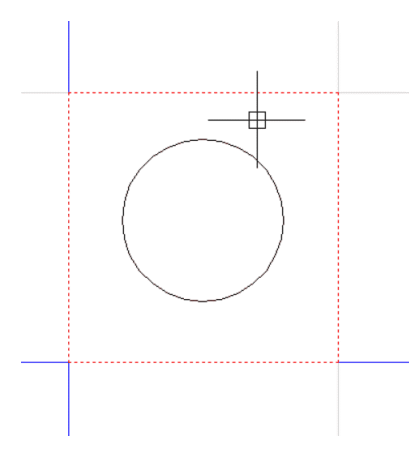

Поскольку внешний контур уже выполнен, переведем его в слой «Графика». Этот контур обрабатываться не будет, но для правильной коррекции и для установки входов его присутствие обязательно.

Параметры обработки:

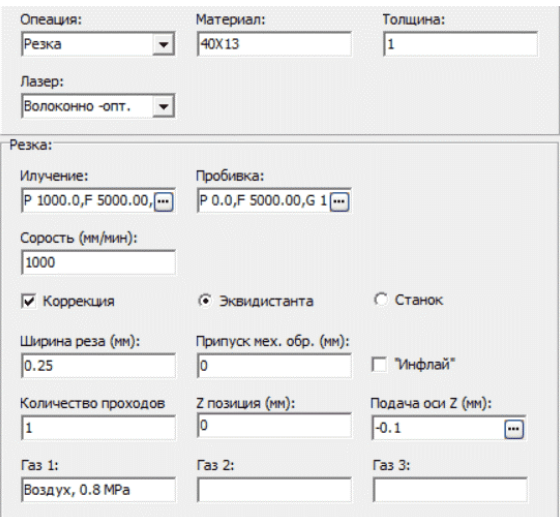

Чертеж обработки:

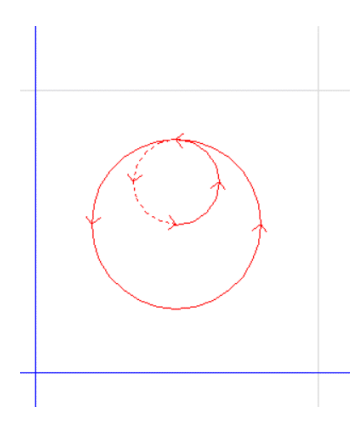

Внешний контур, неподлежащий обработке, отсутствует. В параметрах обработки мы заказали «устанавливать входы», которые можно видеть на чертеже.

**Пример обработки №3**. Задача – скрайбирование.

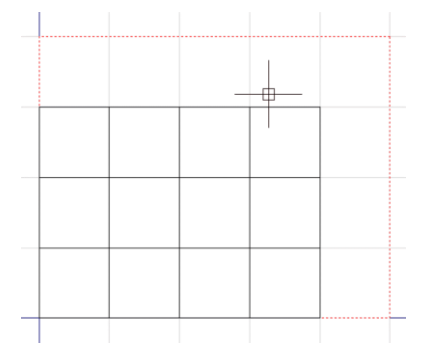

На рисунке чертеж для выполнения данного задания. Красная пунктирная рамка – изображение контура подложки. Черные квадратики – изделия, которые должны быть получены в результате этой операции. Они показаны условно, но на самом изделия - это отдельный чертеж и может вставлен в задание командой «Чертеж». Обратите внимание, квадратики плотно примыкают друг к другу. Для задания этого вида обработки, в окне «Обработка» выберете операцию «Резка», введите необходимые технологические параметры и установите флаг «Скрайбирование».

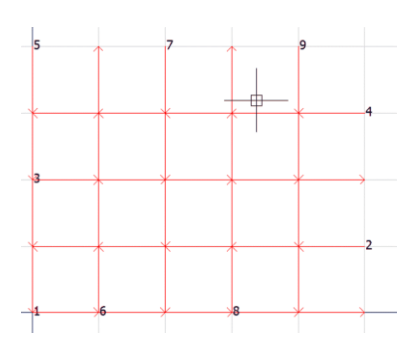

Результирующий чертеж обработки.

Есть еще один способ выполнения этой задачи, с помощью раскроя. В этом случае размер листа должен быть равен размеру подложки, зазор между деталями равен нулю или равен ширине реза. В последнем случае возможна коррекция контуров на ширину реза.

**Параметры операции «Структурирование».**

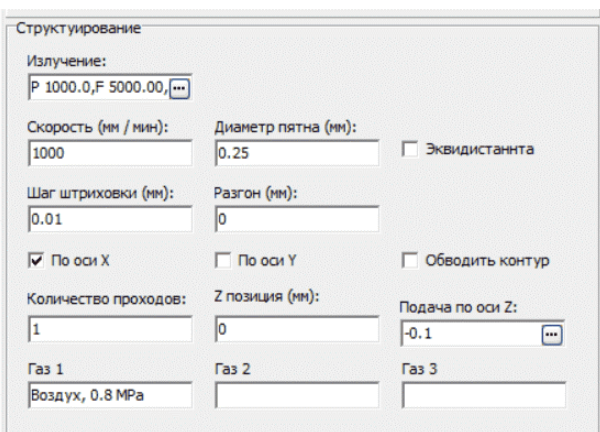

Параметры для операции «Структурирование»:

«Диаметр пятна» - диаметр пятна сфокусированного лазерного излучения.

«Эквидистанта» - предварительно выполнить геометрическую коррекцию контуров чертежа.

«Шаг штриховки» - шаг штриховки.

«Разгон» - указание величины участков штриховки для разгона и торможения инструмента.

«По оси X» - штриховка вдоль оси X.

«По оси Y» - штриховка вдоль оси Y.

«Обводить контуры» - обводить контуры.

Остальные параметры имеют тоже назначение, что и в операции «Резка».

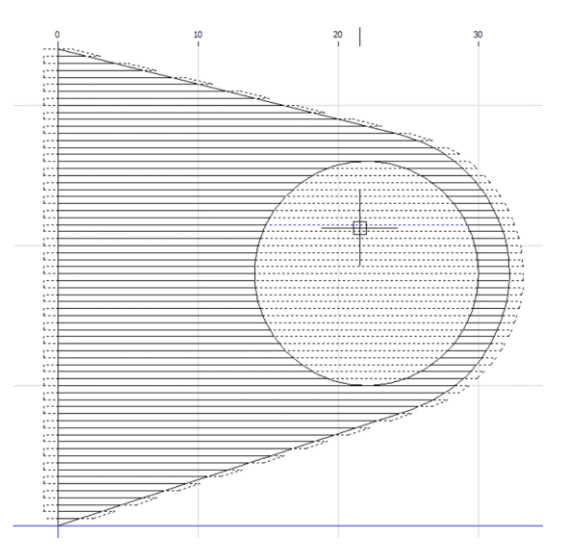

Пример выполненной операции «Структурирование». Штриховка вдоль оси X. Сплошная линия – движение инструмента с в включенным лазером, пунктирная - движение инструмента с в выключенным лазером.

**Пример №3.** Создать СВЧ структуру с помощью операции структурирования, после чего вырезать деталь по внешнему контуру. Материал – поликор ВК 100 с металлизированным слоем.

Чертеж:

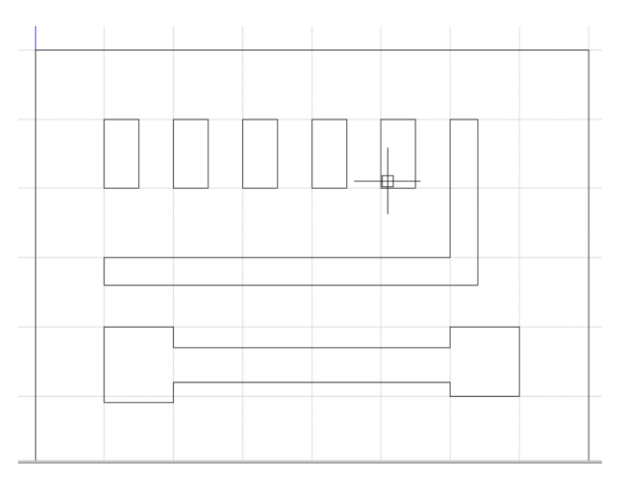

Так как нам нужно будет вырезать деталь по внешнему контуру, войдем в режим редактирования.

- 1. Добавим еще один рабочий слой и сделаем его текущим.
- 2. Скопируем внешний контур, расположим его поверх существующего.
- 3. С помощью команды «Эквидистанта» сделаем его больше на ширину реза. Для сначала этого отключим слой «Обработка», чтобы появилась возможность выбора нового контура.
- 4. Выполним команду «Сборка». Это приведет к тому, что новый контур получит атрибут «Внешний», а это гарантирует, что он будет обработан последним.

Чертеж после редактирования:

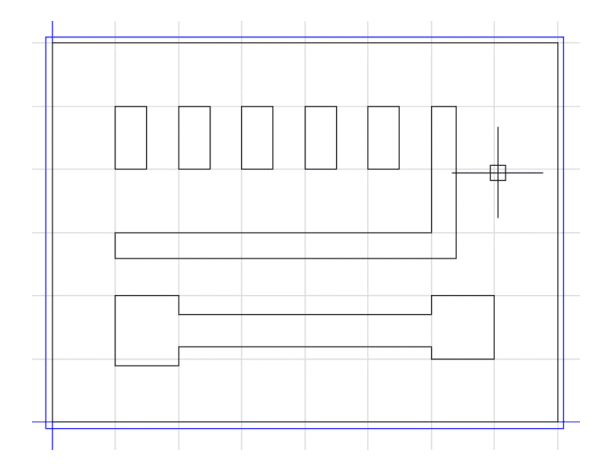

#### Задание на обработку:

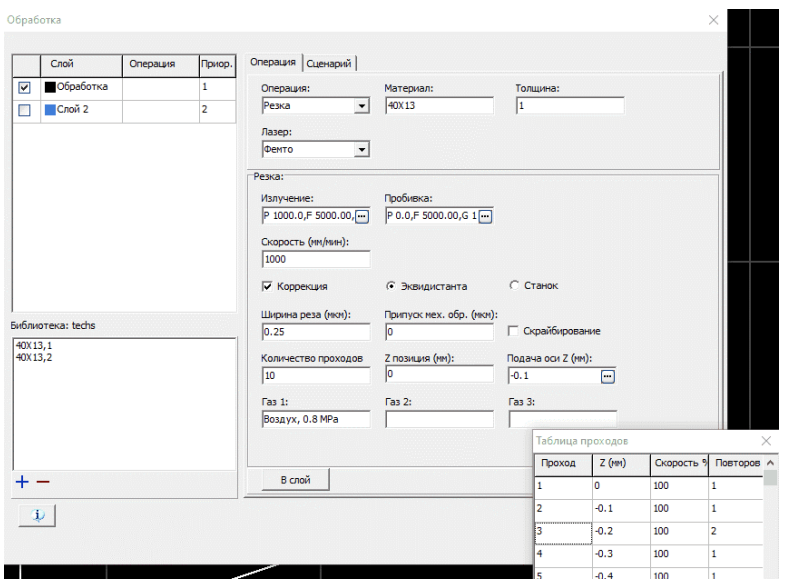

Для слоя «Обработка» задана операция структурирование. Количество проходов – 1, количество повторов – 10, коррекция 0.25 мм.

Примечание! В результате выполнения эквидистантного преобразования внешний контур станет меньше на половину диаметра пятна, внутренний контур станет больше. Это обеспечит соблюдение номинальных размеров штрихованной области.

Для слоя «Слой 2» задана операция резка. Количество проходов – 10 с погружением фокуса лазера на 0.1 мм, количество повторов – 1 для каждого прохода.

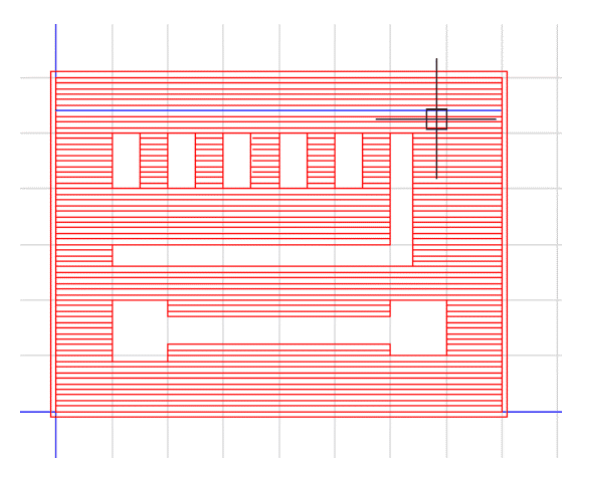

Чертеж обработки:

После обработки станком, металлический слой будет удален, останутся только СВЧ объекты, после чего деталь будет вырезана.

Параметры операции «Маркировка».

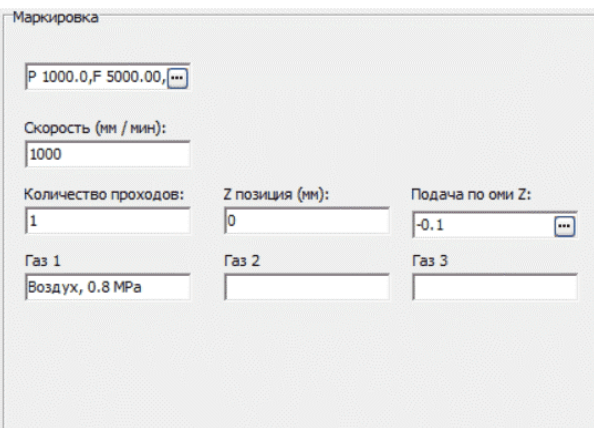

Все параметры аналогичны операции резка. При этой операции коррекция контуров не предполагается.

#### **Окно «Обработка» страница «Сценарий».**

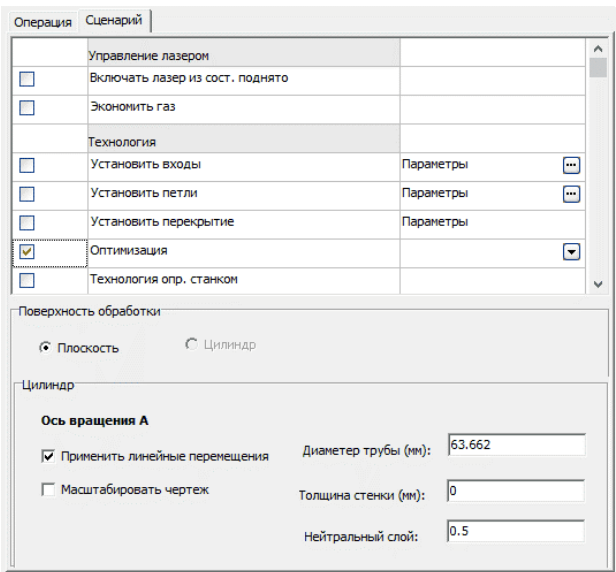

Внимание! Страница может иметь недоступные компоненты, которые подсвечены серым текстом. Недоступность компонентов зависит от свойств станка, а именно, имеет ли станок ось вращения, систему слежения, сканер… , и свойств чертежа – раскрой или простой чертеж.

«Включать резак из сост. поднято» - требование, подавать излучение из состояния поднято, после чего резак опускается в состояние фокус. Этот режим – особый вид пробивки материала. Этот действие выполняется совместно с «Поднимать резак на переходах». Пункт доступен, если станок имеет «автофокус» (Систему слежения).

«Экономить газ». Если указан, подача газа выключается при выполнении переходов между контурами.

«Установить входы» - требование, создать входы, сходы в процессе обработки.

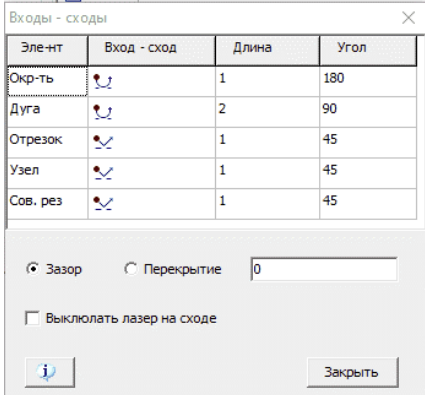

Параметры входов – сходов».

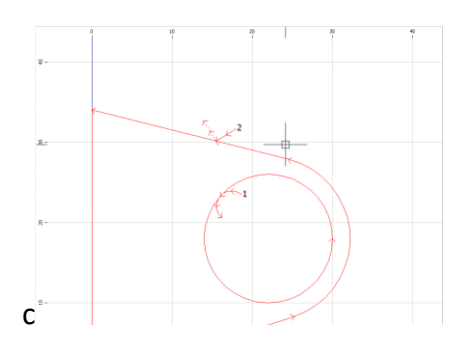

Вы можете видеть входы, сходы на этом рисунке.

Назначение входов:

- Пробивка материала осуществляется не на контуре, а в стороне;
- Обязательное присутствие для правильного выполнения коррекции, если она осуществляется станком.

«Установить петли» - требование, создать петли в процессе обработки.

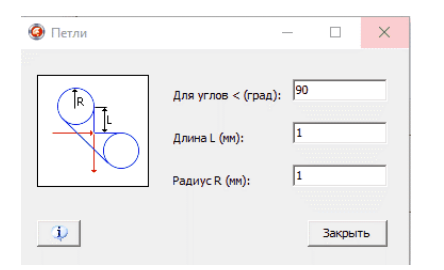

#### Параметры.

Назначение петель – более точное выполнение углов.

#### «Оптимизация»:

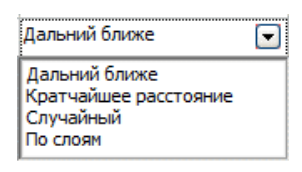

«Не выполнять» (отсутствие галки) - автоматическую оптимизацию не выполнять.

«Дальний – ближе» - последовательно выбираются самые дальне расположенные от точки входа на внешнем контуре.

«Кратчайший» - Выбирается самый дальний от точки входа на внешнем контуре контур. Остальные – ближайшие к последнему выбранному контуру.

«Случайный» - порядок выполнения контуров осуществляется случайным образом.

Общий результат оптимизации, кроме методов «Не выполнять» и «Случайный», заключается в том, что последним обрабатывается внешний контур, если внутренний контур имеет входящий в него контур, то входящий контур будет выполнен раньше.

«Технология опр. станком». Если установлен флаг, в управляющей программе появится кадр, например, TRG FIND P "Cut " M " 40Х13" H 1. По этому кадру станок найдет параметры обработки из своей базы.

«Поднимать резак на переходах» - требование, поднимать резак при движении от контура к контуру. Пункт доступен, если станок имеет «автофокус» (Систему слежения).

«Обходить вырезанные контуры» - требование обходить вырезанные контуры. Это повышение безопасности станка от столкновения резака с вырезанным материалом. Пункт доступен, если обрабатываемый чертеж – раскрой.

«Защитная перемычка» - требование, оставлять перемычку во внешнем контуре. После резки всех контуров, будут перерезаны перемычки. Пункт должен применятся совместно с пунктом обходить вырезанные контуры. Это также повышение безопасности станка от столкновения резака с вырезанным материалом. Пункт доступен, если обрабатываемый чертеж – раскрой.

«Поверхность обработки».

Обрабатываемая поверхность может быть плоскостью или цилиндром, например, труба. Если обрабатывается труба, чертеж должен представлять собой развертку цилиндрической поверхности. Такой чертеж может быть создан с помощью программы «Компас» 3D. Если чертеж создан в программе «Компас», «Диаметр трубы» номинальный диаметр трубы, «Толщина стенки» - толщина стенки трубы, «Нейтральный слой» равен 0.5 (изменить нельзя). Если чертеж - развертка внешней поверхности трубы, это предполагает программа, «Диаметр трубы» определяется автоматически, считая размер чертежа равным 360 град. Толщина стенки должна быть равной нулю.

«Применить линейные перемещения» - требование, если размер контура меньше диаметра трубы, выполнить его с помощью линейных осей (без вращения).

«Масштабировать чертеж». В этом случае можно указать другой диаметр трубы, чертеж будет соответственно промасштабирован.

### <span id="page-32-0"></span>Библиотека

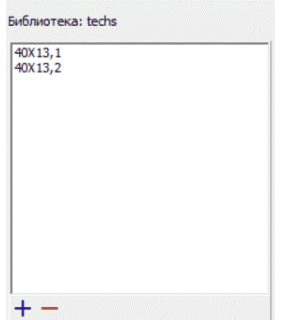

Используйте этот компонент для сохранения технологических параметров обработки.

В дальнейшем будет достаточно щелкнуть левой кнопкой мыши на названии записи для того, чтобы все параметры обработки были заполнены сохраненными.

Инструментальная панель:

- 1. «+» добавить новую запись;
- 2. «-« удалить запись.

Примечание! Новая запись сохраняется под именем «Материал» . «Толщина».

Примечание! Состав записей зависит от выбранной операции.

#### <span id="page-34-0"></span>Т.Редактор

Правая панель, страница «Т.Редактор».

Команда меню Технология / Т.Редактор.

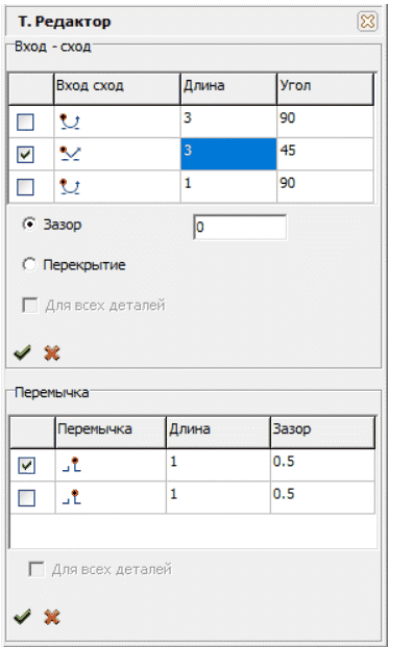

С помощью этого редактора можно установить или изменить входы сходы.

Также можно ввести для контуров перемычки, что можно сделать только ручным способом.

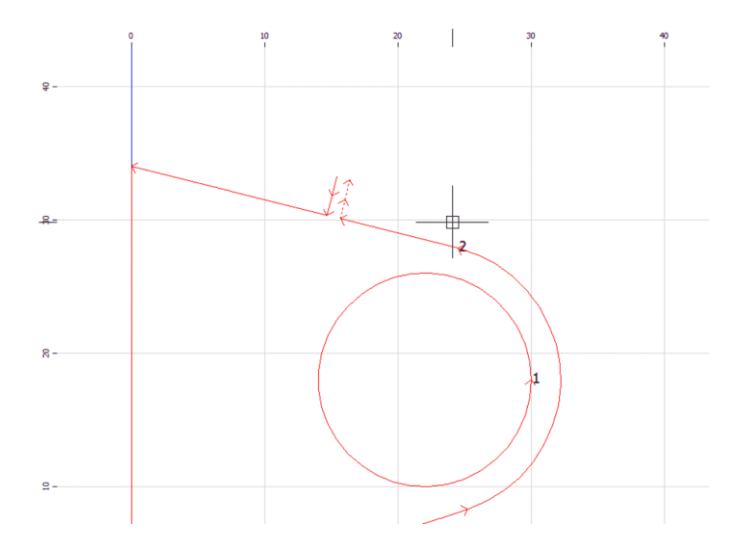

Вы можете видеть перемычку на этом рисунке. Назначение перемычки – предотвращение деформации тонкого материала при воздействии защитного воздуха.

### <span id="page-35-0"></span>Панель «Оптимизация»

Правая панель, страница «Т.Редактор».

Команда меню Технология / Оптимизация.

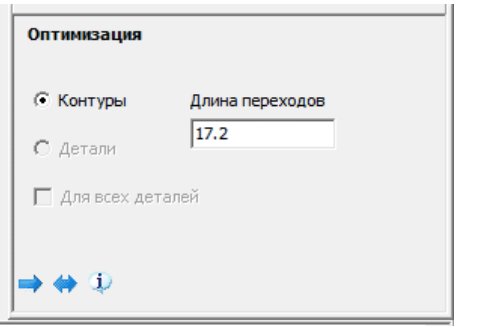

С помощью этой панели вы можете определить порядок выполнения внутренних контуров детали и порядок выполнения деталей.

«Контуры» - оптимизация порядка выполнения внутренних контуров детали.

«Деталь» - оптимизация порядка выполнения деталей. Компонент доступен только, если чертеж содержит более одной детали (раскрой).

Инструментальная панель:

- 1. Задать последовательность выполнения;
- 2. Поменять местами порядок выполнения в последовательности.

Чтобы задать последовательность, нажимайте левую кнопку мыши на контурах в той последовательности, в какой они должны обрабатываться. Формирование последовательности внутренних заканчивается после нажатия на внешнем контуре. Формирование последовательности деталей заканчивается после того, как будет выбрана последняя деталь.

**Внимание!** Если вы намерены оптимизировать детали и внутренние контуры, то оптимизируйте сначала детали, а потом внутренние контуры деталей.

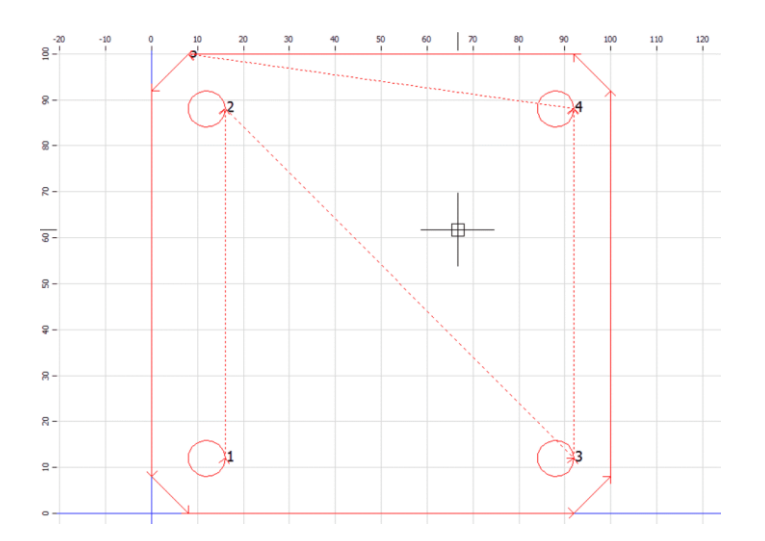

Порядок обработки контуров можно видеть по номерам контуров и по пунктирным линиям переходов между контурами.

# <span id="page-37-0"></span>Панель «Технологический тест».

Левая панель, страница «Проверка»

Команда меню Чертеж / Проверка.

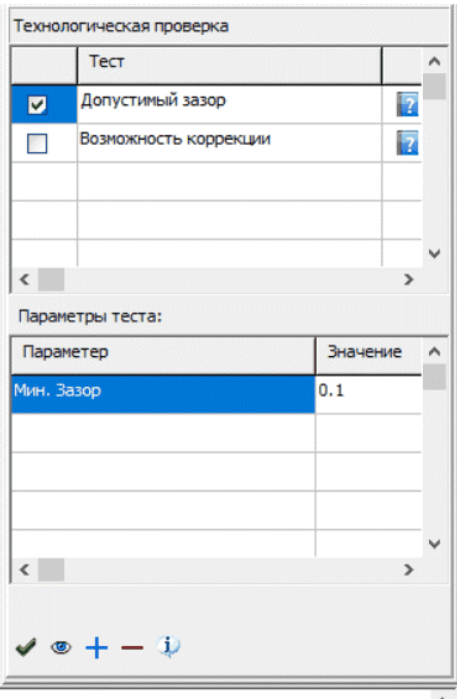

Первая таблица содержит список зарегистрированных технологических тестов. При нажатии левой кнопки мыши на правый столбец с изображением книги, появится окно с параметрами и описанием теста.

Нижняя таблица содержит параметры теста с возможностью редактирования.

Инструментальная панель:

- 1. Запуск теста.
- 2. Показать. Показать проблемные объекты на чертеже.
- 3. Зарегистрировать новый тест.
- 4. Удалить тест из списка.

**Пример применения теста «Допустимый зазор»**

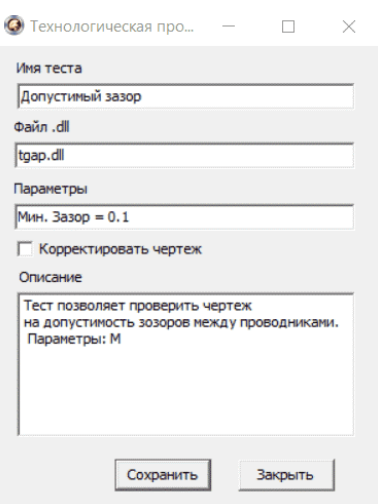

#### На рисунке описание теста.

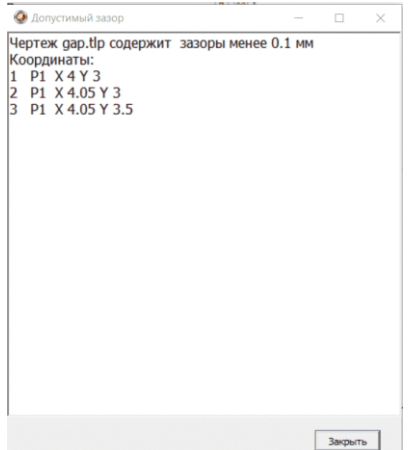

На этом рисунке представлен отчет теста. Здесь указаны координаты точек контуров, отстоящих друг от друга на расстоянии менее 0.1 мм.

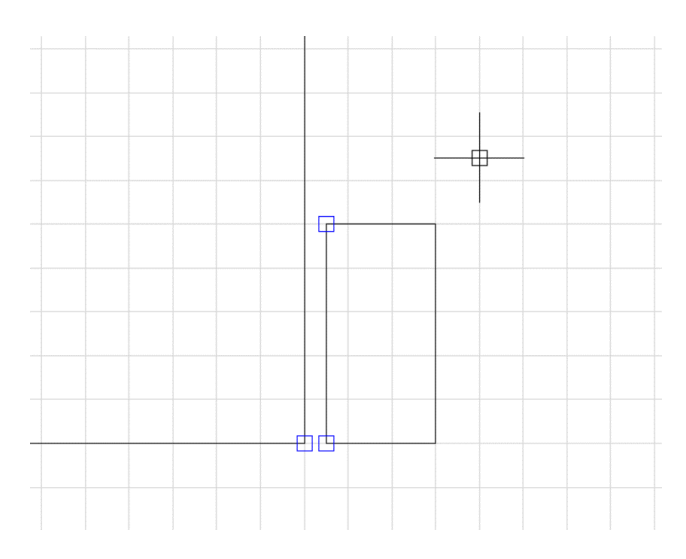

После нажатия кнопки «Показать», можно видеть расположение этих точек на чертеже.

Технологическая проверка – открытая система, вы можете сами разработать тест в формате DLL, разместить его в папке …/tests и зарегистрировать его.

Примеры кода тестов на языке Паскаль представлены в папке …/examples.

# <span id="page-40-0"></span>Окно «Программа CNC»

Команда меню Технология / Программа.

При выполнении этой команды выполняется генерация управляющей программы для выбранного станка, после чего появляется окно с текстом программы.

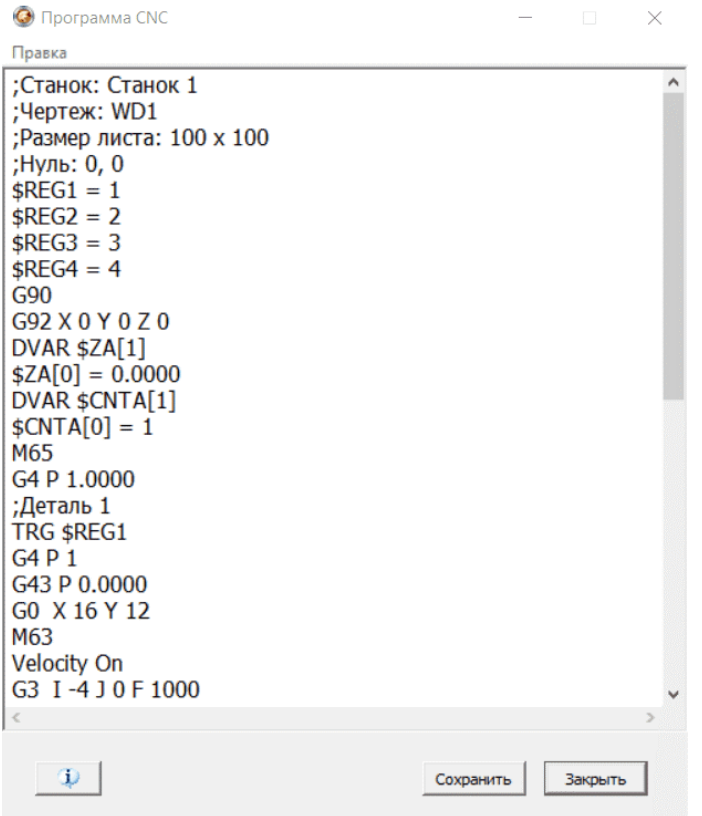

# <span id="page-41-0"></span>Окно «Графика»

Команда меню Настройки / Графика.

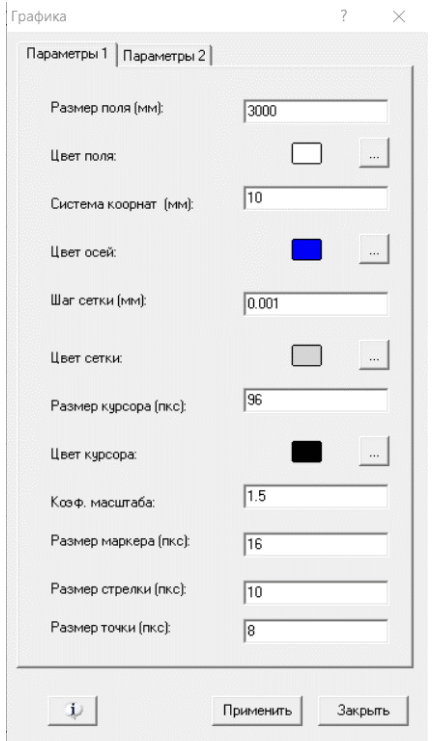

«Размер поля (мм)» - размер графического поля при масштабе 1:1.

«Система координат (мм)» - расстояние от левого нижнего угла графического поля при масштабе 1:1.

Остальные параметры понятны из названия параметра.

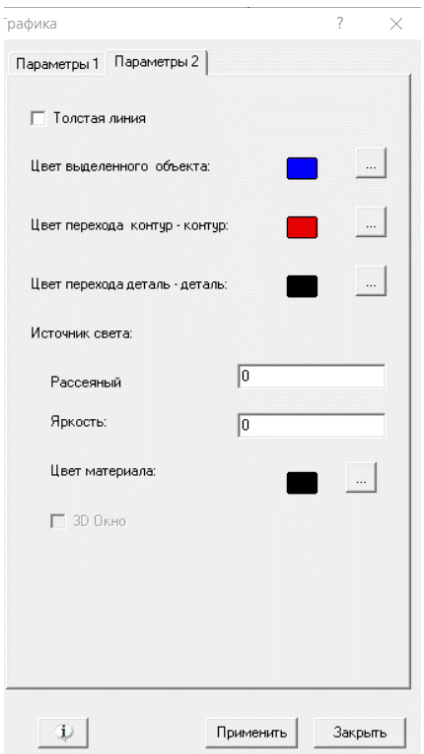

«Толстая линия» - отрисовка линий в 2 пкс. Применять не рекомендуется, так как линии, которые должны быть пунктирными будут выглядеть сплошными.

Остальные параметры понятны из названия параметра.

«Источник света» - зарезервировано для 3D применения.

### <span id="page-42-0"></span>Окно «Загрузка»

Команда меню Настройки / Загрузка.

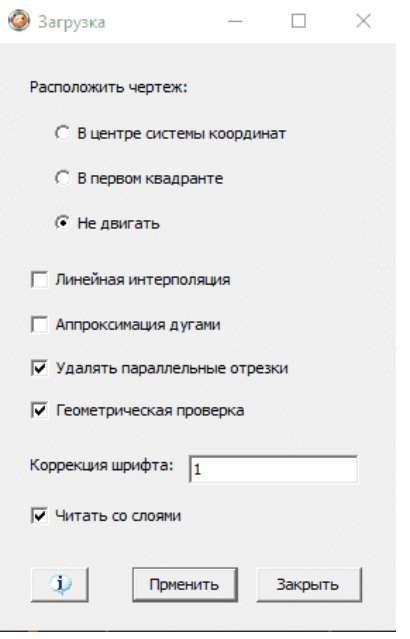

«Расположить чертеж» - расположить чертеж в первой четверти системы координат или симметрично относительно центра.

«Линейная интерполяция» - заменить дуги последовательностью отрезков.

«Аппроксимация дугами» - заменить последовательность отрезков (сплайны) дугами.

«Удалять параллельные отрезки» - заменить последовательность отрезков, представляющих прямую, одним отрезком.

«Геометрическая проверка» - после загрузки произвести проверку чертежа.

«Коррекция шрифта» - множитель высоты шрифта.

«Читать со соями» - при чтении dxf чертежа учитывать принадлежность слоям, иначе все объекты переводятся в слой «Обработка».

В процессе загрузки геометрические объекты объединяются в контуры. Определяются внешний и внутренние контуры. В соответствии с этим происходит сортировка.

Если чертеж имеет действительно несколько деталей, что делать нельзя, или внешний контур незамкнутый, будет выдано предупреждающее сообщение.

Во втором случае все контуры считаются внешними, а это приведет к неправильной коррекции контуров на ширину инструмента.

### <span id="page-43-0"></span>Окно «Проект»

Команда меню Настройки / Проект.

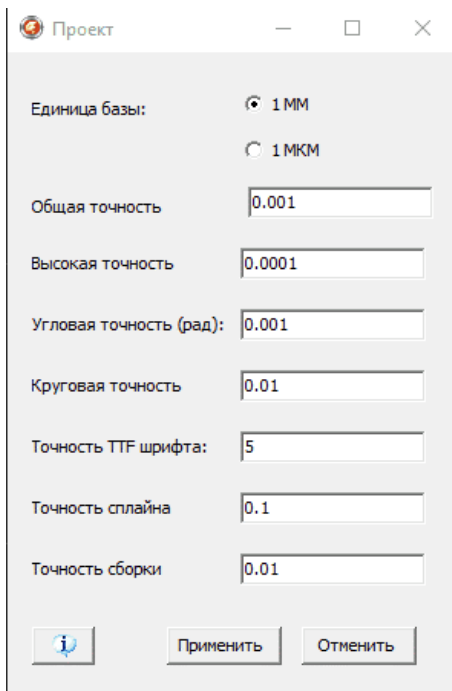

В этом окне находятся параметры проекта.

Менять параметры не рекомендуется, кроме:

«Единица базы», который может иметь значение 1 MM или 1 MKM.

Этот параметр нужно задавать вручную для файлов с расширением DXF. Для файлов с расширением GDS, TLF этот параметр определяется автоматически.

«Точность сборки» - если расстояние между графическими объектами не превосходит этого значения, объекты объединяются в контур.

Внимание! Доступ к этому окну требует прав администратора.

# <span id="page-44-0"></span>Окно «Оборудование»

Команда меню Настройки / Оборудование.

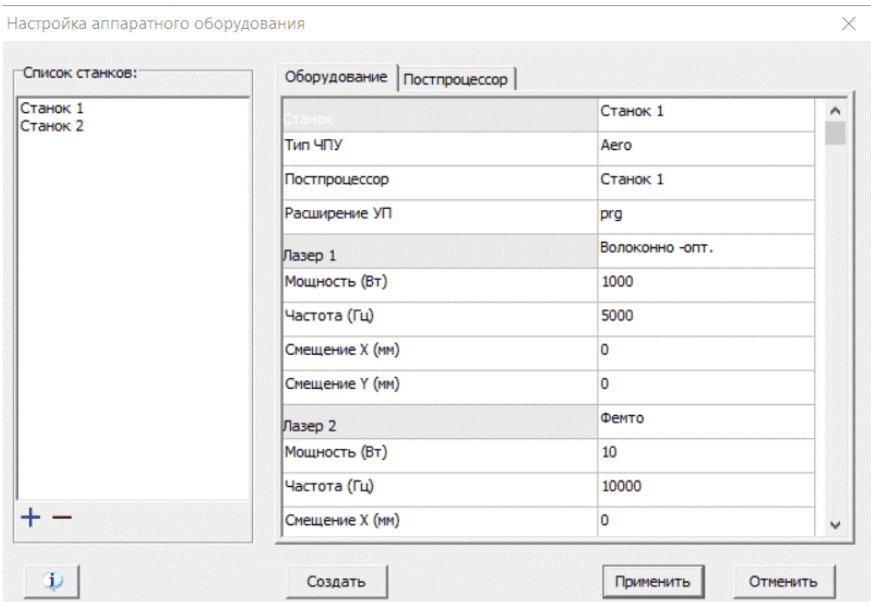

В левой части окна находится список зарегистрированных в программе станков.

Щелкнув левой кнопкой мыши по имени станка и нажав кнопку «Применить», вы можете выбрать целевой станок.

Менять параметры, кроме выбора станка, не рекомендуется. Неудачное изменение параметра может привести к полной неработоспособности программы.

Внимание! Доступ к этому окну требует прав администратора.

### <span id="page-44-1"></span>Окно «Регистрация»

Команда меню Настройки / Пользователь / Выбрать.

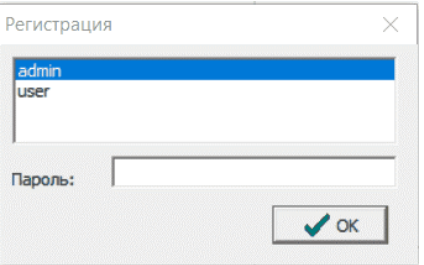

Имеется две не удаляемые учетные записи:

- 1. Имя admin, пароль 2014, с правами администратора;
- 2. Имя user, пароль пустая строка, нет прав администратора.

Пароли можно будет изменить.

### <span id="page-45-0"></span>Окно «Пользователи»

Команда меню Настройки / Пользователь / Новый.

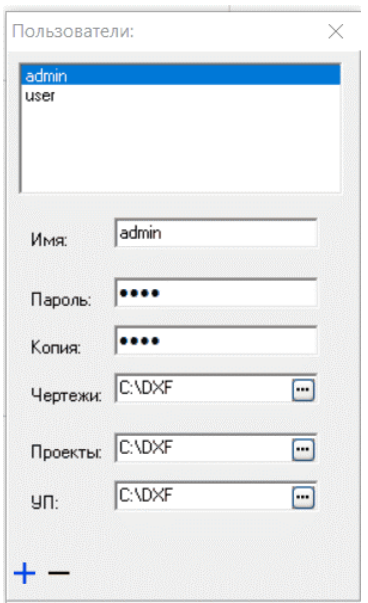

В этом окне можно создать новую учетную запись, изменить параметры существующей или удалить запись.

Инструментальная панель:

- 1. Добавить новую учетную запись или изменить параметры существующей.
- 2. Удалить учетную запись. Записи admin, user удалить нельзя.

Параметры «Чертеж», «Проекты» и «УП» содержат папки, которые будут предлагаться в диалогах открыть или сохранить файл.

Внимание! Доступ к этому окну требует прав администратора.

# <span id="page-46-0"></span>Программирование.

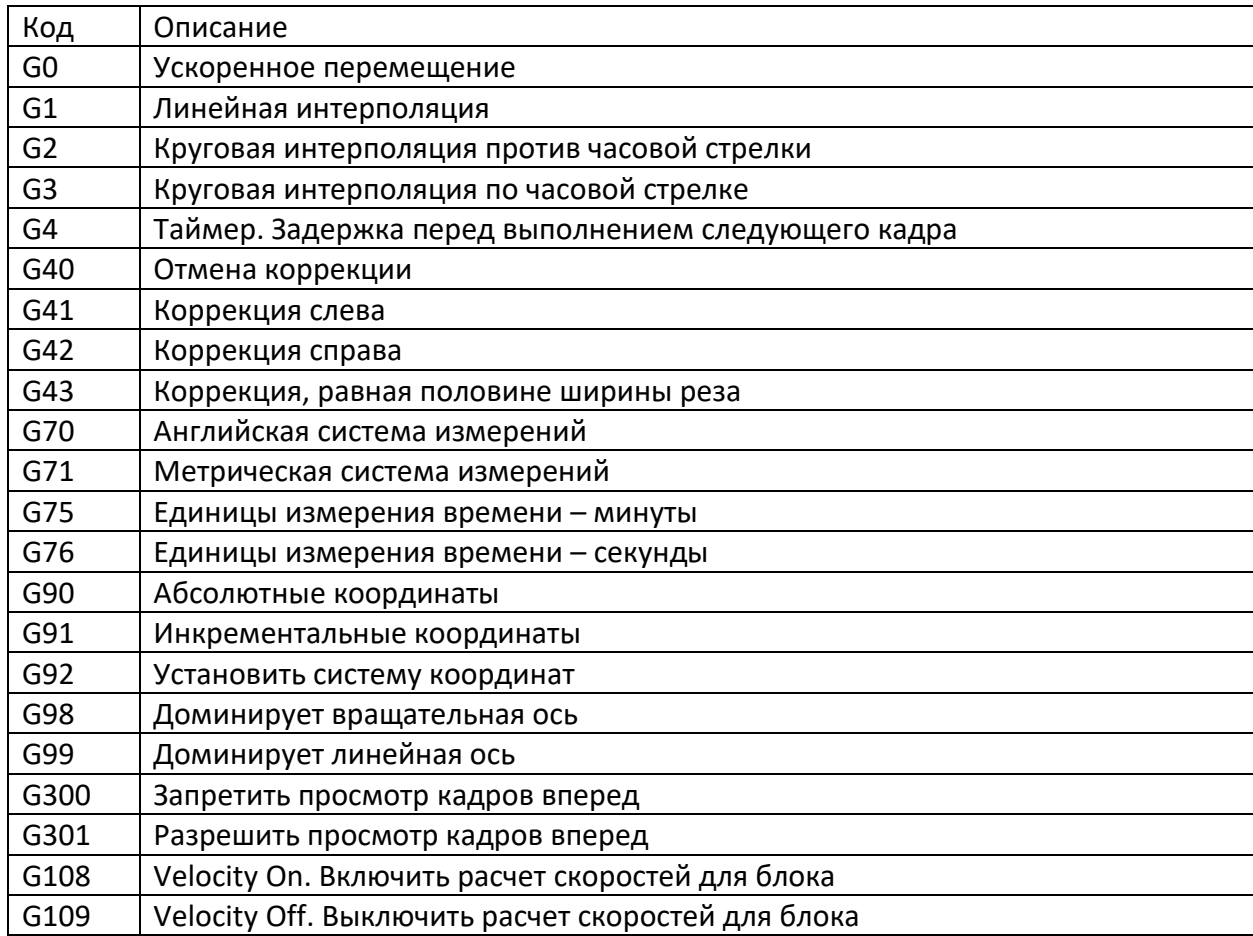

Система G – кодов для станков компании «Лазеры и аппаратура».

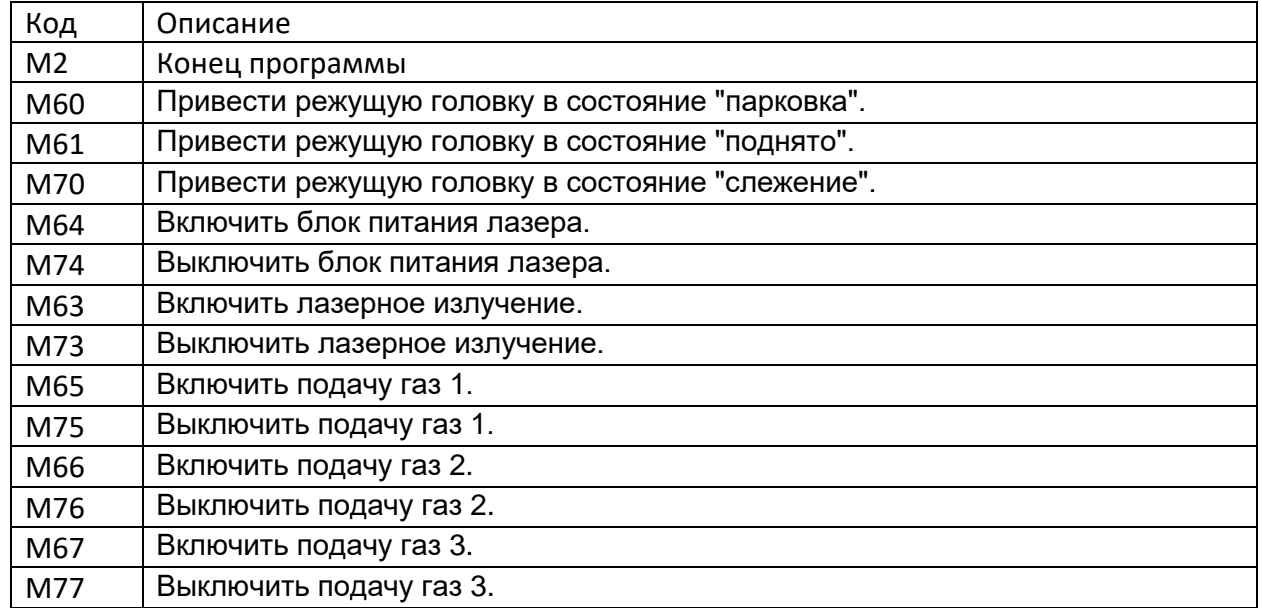

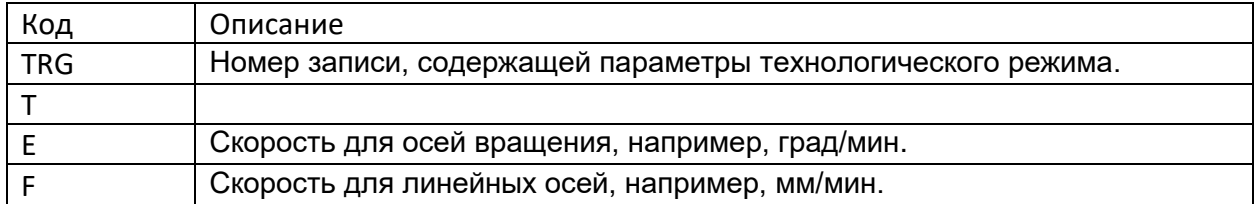

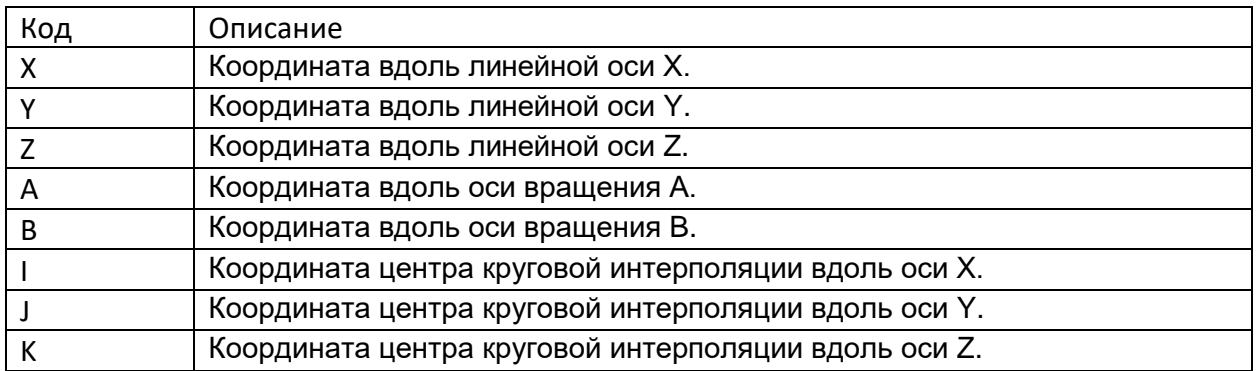

#### **Пример программы.**

; Подать газ 1 М65

G4 P 1

; Задействовать запись с номером 1 TRG 1

; Привести режущую головку в состояние слежения М70

; Включить подачу лазерного излучения M63

;Начало блока расчета скоростей Velocity On

;Резать 10 мм со скоростью 1000 мм/мин G1 X 10 F 1000

G1 X.. Y..

;Конец блока расчета скоростей Velocity Off

; Выключить подачу лазерного излучения M73

; Поднять режущую головку М60